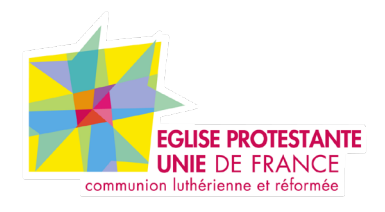

# **Tutoriel EPUdF Widget Mailjet**

Tous droits réservés, EPUdF (v1 - 11/04/2024).

# **Présention du widget mailjet**

# **Accès BO : Apparence / Widgets**

Widgets Gérer avec la prévisualisation en direct

#### **Widgets disponibles**

Pour activer un widget, glissez-le dans la colonne latérale ou cliquez dessus. Pour désactiver un widget et supprimer ses réglages, enlevez-le de la colonne latérale.

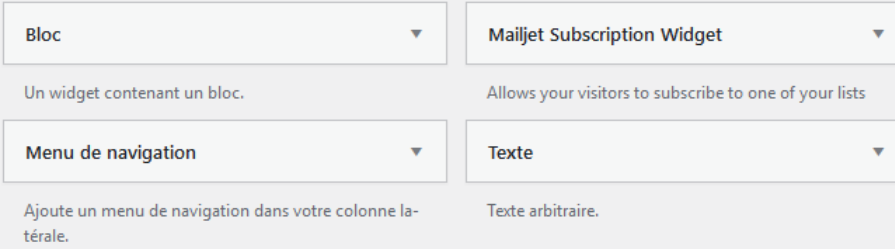

Pour Installer un champ de récupération de mail

# **Présention du widget mailjet**

## **Accès BO : Apparence / Widgets**

1e étape : création de la liste de contact dans widget (voir tutoriel Newletter Mailjet).

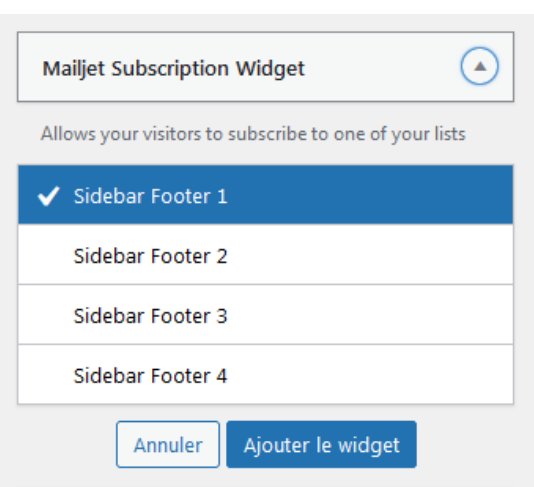

#### 2e étape : création du widget Mailjet

Choix de la zone d'affichage :

. 4 choix possible de position

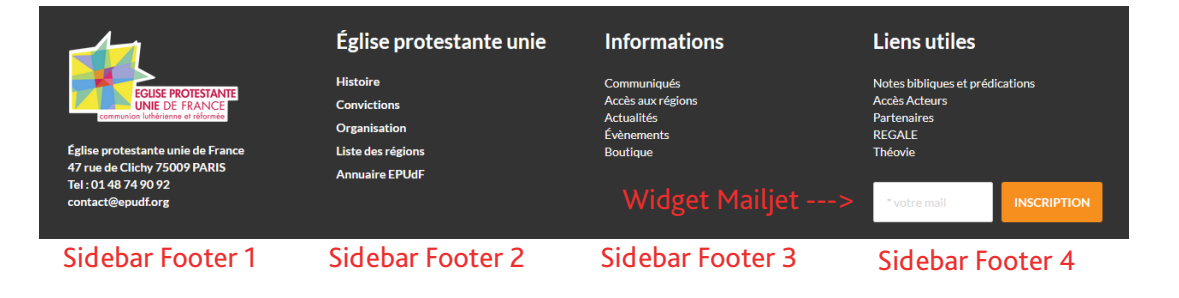

### **3e étape : configurer le widget**

Une fois votre contenu renseigné, il faut cocher la case «oui» à Sommaire automatique. (Cette partie se situe sur le côté droit dans la page ou article.

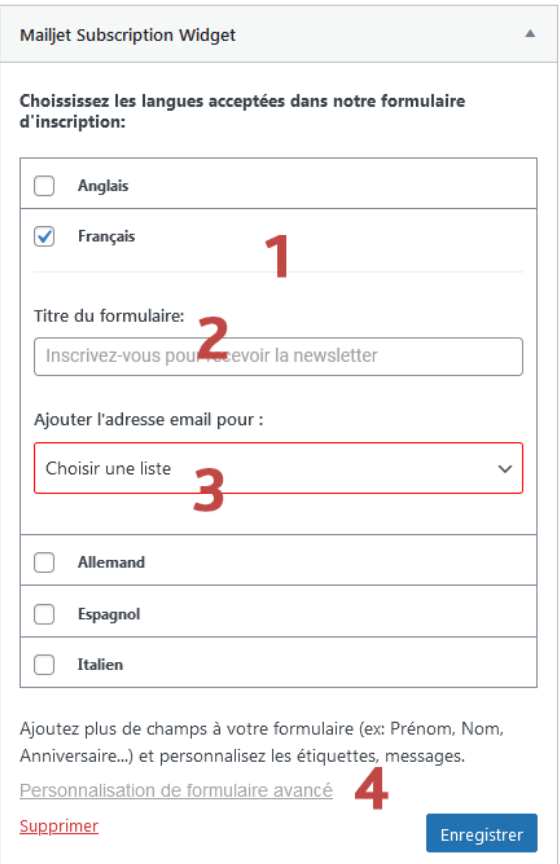

- 1. Choix de la langue
- 2. Mettre un titre ou non
- 3. Choix de la liste de contact

qui sera rempli lors des

inscriptions

4. Configuration du module

#### **2e étape :**

De base les informations pour l'inscription à la liste de contact est en anglais, il faut donc tout traduire.

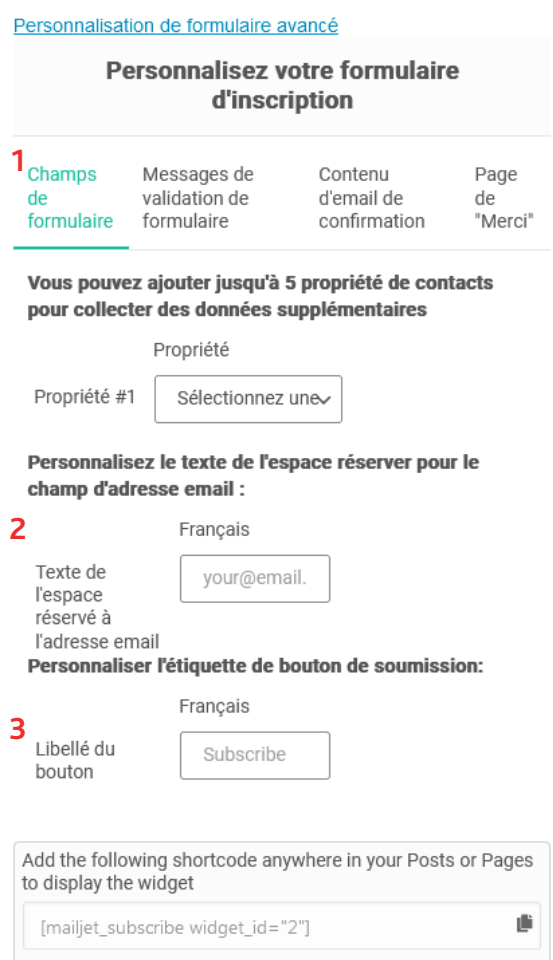

1. Personnalisation des champs

Module et messages.

2. Texte en transparence

par exemple ici metttre «votre

email» ou «votre adresse

mail».

3. Texte du bouton ici mettre

par exemple «Inscription».

4. Configuration du module

## **3e étape : configurer le widget**

Dans la partie «Message de validation de formulaire», vous pouvez insérer votre texte en français. Un exemple de texte français est proposé ci-dessous.

#### Personnalisez votre formulaire d'inscription

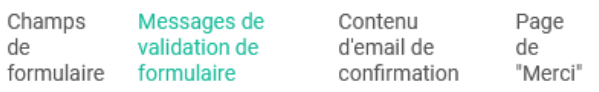

Vous pouvez personnaliser les messages d'erreur et de succès affichés à vos utilisateurs lorsqu'ils intéragissent avec le formuaire d'inscription. Laissez les champs vides afin d'utiliser les valeurs par défaut.

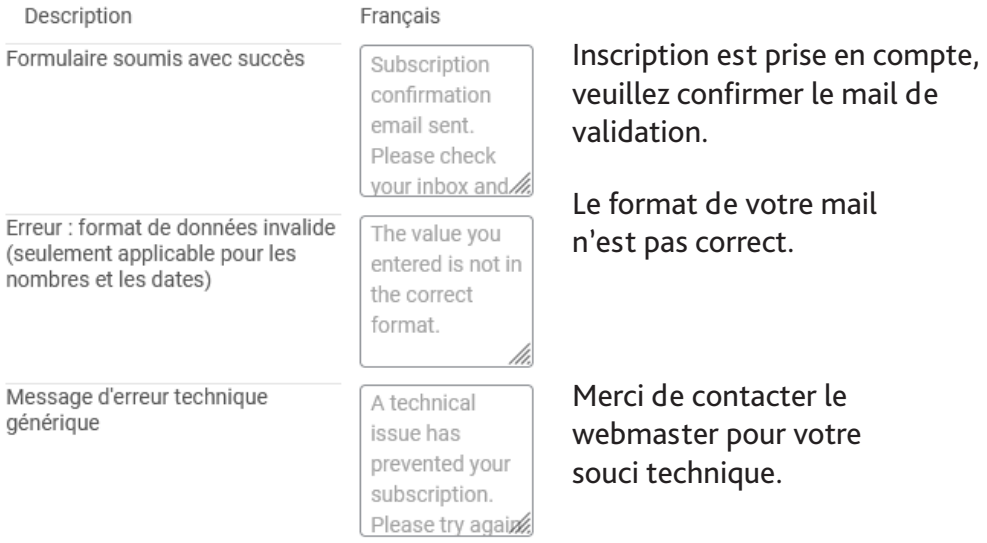

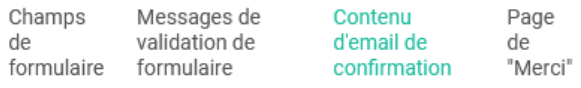

Lorsqu'un utilisateur remplit le formulaire, ils recevront un email contenant un bouton à cliquer pour confirmer leur inscription. Vous pouvez personnaliser le texte de l'emai de confirmation si vous le souhaitez. Laissez des champs vides pour utiliser les valeurs par défaut.

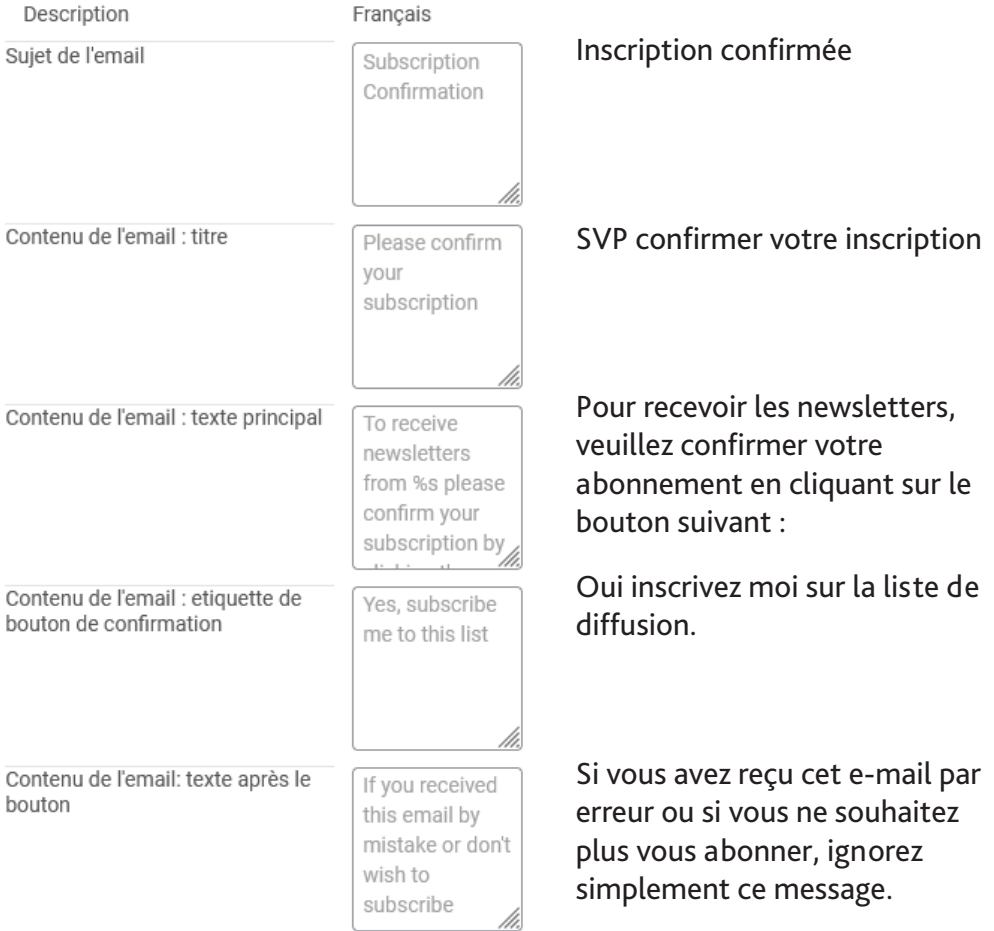

Dans la partie «Page de «Merci», vous pouvez spécifier une page de redirection pour les remerciement.